## **How to Access NetTutor**

- 1.) Log in to Blackboard with your Columbus State username and password.
- 2.) Select any course.
- 3.) Click the button with the green "n" in the upper right corner.

Note: If this is your first time accessing NetTutor, you will need to click "**Accept and Continue**" at the End User License Agreement.

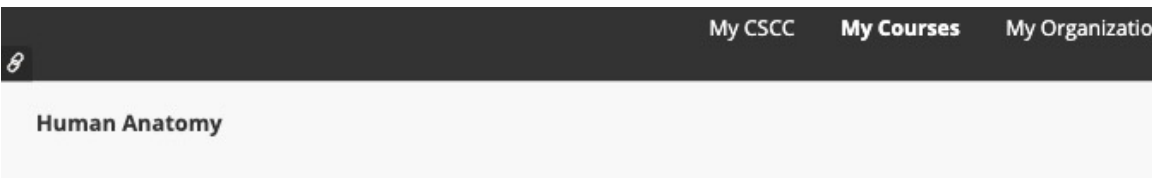

4.) Click on the group you are seeking tutoring for.

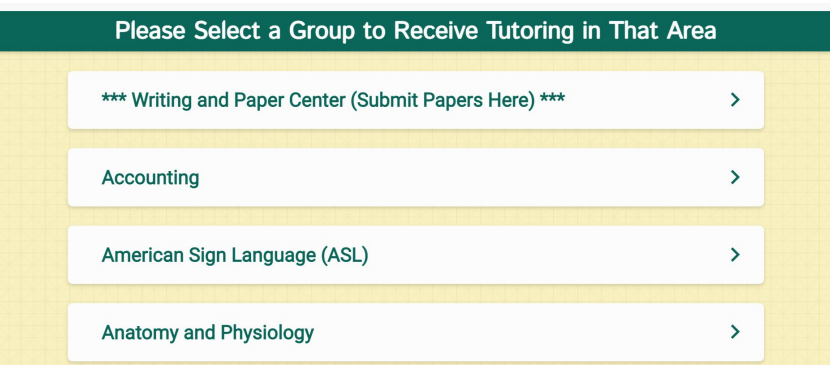

5.) Click on "**One-on-One Live Rooms**" to meet with an available tutor. If there is not a tutor available, select "**Schedule an Appointment**" to meet with a tutor at your convenience. Your session will be saved in "**Your Locker"** for you to review at any time.

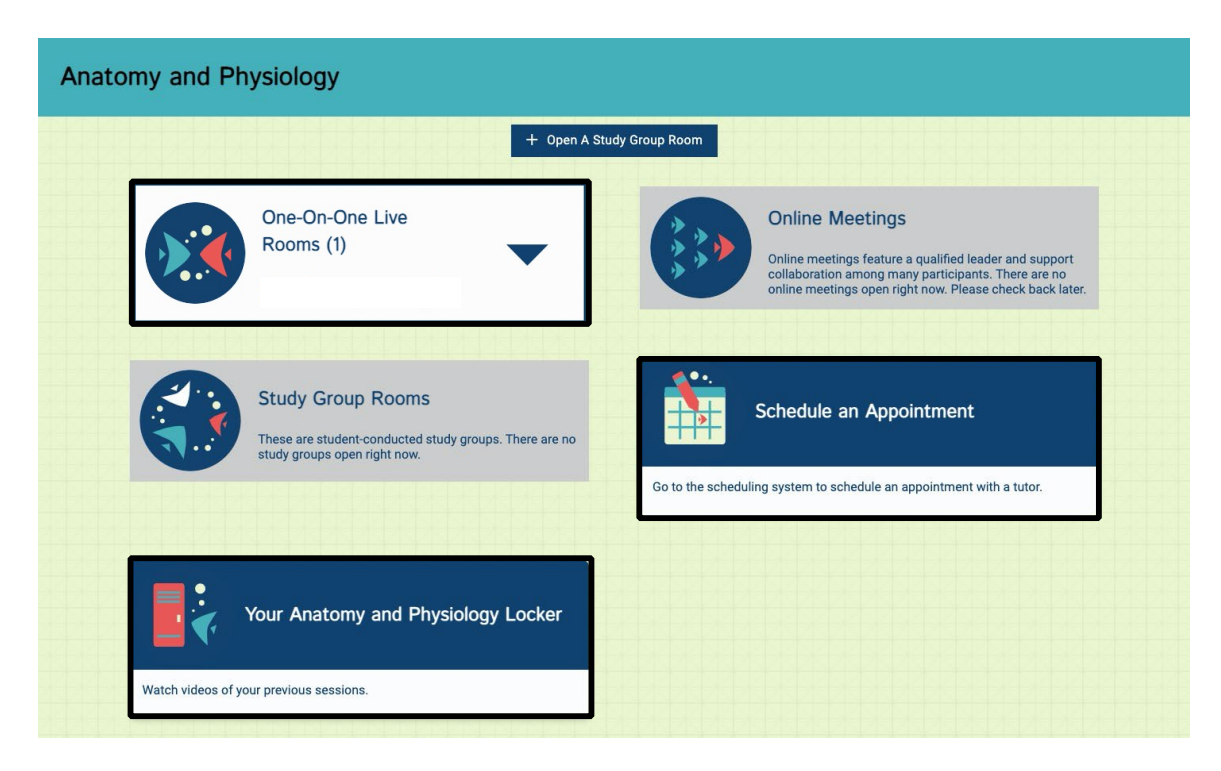